## **Anleitung Übertragen der Messwerte Wetterstation Mebus TE923 auf Auswertesoftware WsWin**

### **Inhalt:**

- 1. Vorbereitungen / Systemvoraussetzungen
- 2. Manuelle/Teilautomatische Lösung zum Übertragen
- 3. Vollautomatische Lösung zum Übertragen
- 4. Sonstiges

# **1. Vorbereitungen /Systemvoraussetzungen**

• Wetterstation, Auswertesoftware,

Die mitgelieferte Software der Wetterstation Mebus TE923 heisst Weatherview. Sie imho ist völlig unbrauchbar. Eine gute Alternative ist WsWin bzw. PC-Wetterstation von Werner Krenn. Gut deswegen, weil weitgehend offen für die Übernahme externer Daten. Sie ist weit verbreitet, daher gibt es bei Problemen Hilfe.

Zu beziehen unter http://www.pc-wetterstation.de .

Zum Testen reicht zunächst die Freeware-Version. Später für z.B. Homepageerstellung oder kontinuierliches Auslesen der Daten über PC-Dauerbetrieb etc. kann man sich dann die Vollversion besorgen.

• Vorüberlegungen

Die Wetterstationssoftware Weatherview startet nur, sofern die Station am Rechner per USB angeschlossen ist.

Beim Starten schreibt sie in das gewählte Installationsverzeichnis (default: c:\Programme\WeatherView\) eine Ergebnis-Datei "Records.txt". Diese Datei beinhaltet die Messwerte in Klartext, formatiert mit Tabulator-Trennzeichen.

Dabei gibt es zwei Fälle (sofern die Station lange genug läuft, dass der 208 Datensätze lange Speicher voll genutzt wurde):

Es gibt eine Records.txt: Neue Werte werden angehängt, Records.txt wird immer länger

Es gibt keine Records.txt: es wird eine neue angelegt, genau 208 Datensätze lang, diesen Fall werden wir provozieren.

Die Auswertesoftware WsWin besitzt zwei Funktionen, um externe Wetterdaten zu übernehmen (weitere Details bitte der zu WsWin mitgelieferten Hilfe entnehmen):

Importfunktion: Hier wird manuell eine Datei mit Wetterdaten angegeben und ins WsWin importiert. Diese Funktion werden wir für die manuelle Übertragung nutzen.

Die Dateiüberwachung: Ein festgelegtes Verzeichnis wird fortlaufend nach dem Vorhandensein einer bestimmten Datei überprüft. Ist eine vorher spez. Datei da, wird sie (d.h. ihre Messwerte) automatisch übernommen. Das ermöglicht den vollautomatischen Betrieb.

Da die von Weatherview gelieferte Ergebnisdatei hinsichtlich Ihres Formats nicht den Vorstellungen entspricht, die WsWin an einzulesende Daten hat (\*.csv Datei, Semikolon-separiert), müssen wir zwischen diesen beiden Programmen umformatieren. Dazu nutze ich MS Excel 2000, für den automatischen Betrieb die mit Excel mitgelieferte Scriptsprache Visual Basic.

• Konzept der Übertragung der Messwerte

#### Manuell:

Starten von Weatherview – Gewinnen der Records.txt – Starten von Excel – Konvertieren Record.txt in \*.csv – Starten von WsWin – Importieren der Daten

#### Automatisch:

WsWin starten (mit Dateiüberwachung) – automatisch Weatherview starten – Records.txt rausziehen, konvertieren, im neuen Format abspeichern – WSWin holt sich selbstständig die neuen Werte.

• Betriebssystem/Konvertierungssoftware

Ich habe das ganze auf Windows 2000 mit Excel2000 realisiert: Zusätzlich zum Betriebssystem Standardumfang brauche ich zwei Commandline-Utilities, die es mit dem "Ressource-Kit W2K-Server" von MS gab. Beide sind Freeware und in meinem Download mit dabei. (kill.exe und wait.exe). Beide müssen im Verzeichnis c:\winnt\system32\ platziert werden.

Für NT4 gehen die Dateien sicher, bei Windows98 und XP muss man das mal ausprobieren. Ansonsten nach passenden Pendants (z.B. pskill.exe; sleep.exe) bei google suchen.

Da ich eigentlich keine "Top-Funktionen" nutze, kann man durchaus probieren, ob das auf einer älteren Excel-Version läuft.

Im von meiner Web-page gezogenen zip-file "mebus\_to\_wswin.zip" sind folgende Dateien:

#### **Dateiliste.txt**

diese Liste

## **-> für die manuelle Konvertierung**

#### **Record\_import.xls**

Excel sheet zum Einlesen und konvertieren der Daten.

#### **Manuell.bas**

Exportiertes Makro aus obiger Datei zum selbstständigem Einlesen/Konvertierung einer Ergebnisdatei Records.txt incl. Abspeichern als \*.csv (nur sicherheitshalber dabei, falls das Makro zerschiesst)

## **-> für die vollautomatische Lösung**

(Starten Weatherview, einlesen und Konvertieren mittels Excel, abspeichern für Dateiüberwachung WsWin)

#### **xx\_mebus\_wswin.bat**

Batch zum Steuern des Ablaufes (z.Zt. ohne WsWin Start)

#### **kill.exe**

Freeware Aus dem MS Ressource-Kit W2K server, Commandline Process Killer

#### **Wait.exe**

Freeware Aus dem MS Ressource-Kit W2K server, Commandline seconds-counter

#### **Record\_ueberwachung.xls**

Excel sheet zum Einlesen und konvertieren der Daten. Beinhaltet Autostart des Makros zum Einlesen, Konvertieren, Abspeichern der \*.csv-Datei Schliesst Excel automatisch

#### **Autostart.cls**

Exportiertes Makro obiger Datei zum Autostart des Konvertierungsmakros (nur sicherheitshalber dabei, falls das Makro zerschiesst)

#### **Automatisch.bas**

Exportiertes Makro aus obiger Datei zum selbstständigem Einlesen/Konvertierung einer Ergebnisdatei Records.txt incl. Abspeichern als \*.csv Schliessen Excel (nur sicherheitshalber dabei, falls das Makro zerschiesst).

## **2. Manuelle / teilautomatische Lösung**

Wir brauchen dafür die Datei: records import.xls

Vorgehen händisch: im zweiten Arbeitsblatt "Einlesen\_records.txt" Zelle A1 markieren,

Daten ->Externe Daten -> Textdatei importieren Records.txt wählen;

Importassistent Schritt 1: "getrennt" "beginnend Zeile 1" ->weiter Schritt 2: Trennzeichen "Tabstop" ->weiter Schritt 3: Schaltfläche "weitere" ->Dezimaltrennzeichen auf "Punkt" stellen ->OK -> **Fertigstellen** 

Nun hat man die Records.txt in Spalten sortiert im Arbeitsblatt "Einlesen\_records.txt".

Wechseln auf Arbeitsblatt "konvertiert fuer csv" Dort wurden die importierten Werte durch die hinterlegten Formeln für WsWin "mundgerecht" gemacht.

(in diesem Blatt also auch tunlichst nix verändern, ausser skilled user)

Speichern unter -> Namen entsprechend der WsWin Konvention "EXPmm\_jj.csv" wählen,

Dateityp \*.CSV (für MSDOS); alle weiteren Abfragen mit ja quittieren -> Voila Nun haben wir eine für die WsWin als Importdatei lesbare \*.csv

Teilautomatisch:

Das Makro1 (Extras -> Makro -> Makros -> Makro1 "ausführen" macht den ganzen Salat (einlesen Records.txt - abspeichern csv) selbst. Es muss aber sicher je nach gewünschtem Fundort der Records.txt und Speicherort der \*.csv angepasst werden.

Um in den Code eines Makros zu kommen: Extras-> Makro -> Visual Basic Editor

Es geht ein neuer Bildschirm auf: Dort im Fenster links oben "Projekt – VBA Projekt" muss man den Baum unter Module durch Doppelklick auf Module erweitern. Das vorhandene Modul2 ist unser Makro.

Im Kontextmenü bei Rechtsklick auf Modul2 geht man auf Code anzeigen:<br>ZA Microsoft Visual Basic - RECORDS\_import.xls

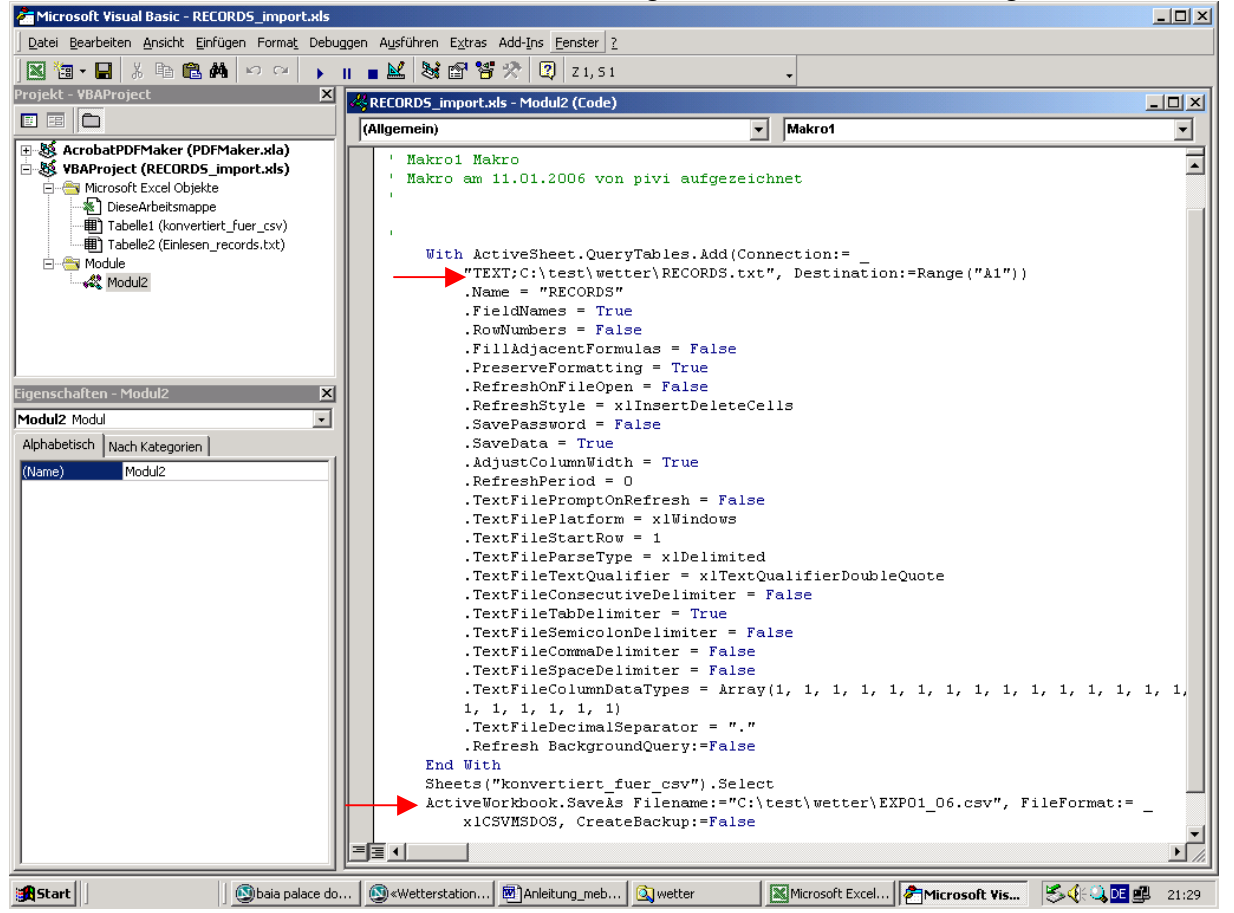

In den Zeilen der roten Pfeile bitte die Pfade entsprechend der jeweiligen Ablageorte der Record.txt und des gewünschten Speicherorts anpassen. (einfach reintippen)

Dann den Visual basic Editor mittel "Datei"-> "schliessen und Rückkehr zu Excel" beenden.

Die Änderungen des Makros werden durch Speichern des sheets "records\_import.xls" gesichert.

Die durch diese Massnahme erhaltene Datei (EXPmm\_jj.csv) wird in WsWin eingelesen:

Datei-> Wetterdaten importieren -> Datei wählen (ggf. nur neue Daten anhaken) -> OK

## **3. Vollautomatische Lösung**

Wir brauchen dafür die Dateien: xx\_mebus\_wswin.bat records\_ueberwachung.xls kill.exe wait exe

kill.exe und wait.exe ins Verzeichnis c:\winnt (bzw. Windows)\system32\ kopieren

#### **Einstellen der xx\_mebus\_wswin.bat:**

xx\_mebus\_wswin.bat ins Installationsverzeichnis der Mebussoftware legen

Die Pfadangaben in der xx\_mebus\_wswin.bat entsprechend den eigenen Gegebenheiten/Ablageort der Dateien "weatherview.exe", "Records.txt", "records\_ueberwachung.xls" anpassen.

...........

REM Testbetrieb Records.txt an Backupposition wegsichern REM steht zur Verfügung, falls was schiefgeht copy c:\Programme\Weatherview\RECORDS.txt D:\wetter\wetterdaten\ ………

diese Aktion obige Aktion in der \*.bat Datei ist nur sicherheitshalber vorhanden. Falls was schief geht, steht an von euch vorgegebener Stelle noch eine Sicherheitskopie der Records.txt zur Verfügung. Also auch hier den Pfad entsprechend einstellen.

#### **Einstellen der records\_ueberwachung.xls:**

Die Datei enthält im wesentlichen das von der manuellen Lösung bekannte Makro, allerdings ist das dieses Mal "Auto-open" d.h. es startet von selbst, sobald die Datei geöffnet wird. Allerdings besitzt Excel gegen Makro-Viren eine Sicherheitseinstellung, die in Normalstellung das selbstständige Öffnen von Makros verhindert. Diese Einstellung ist unter: "Extras" -> "Makro" -> "Sicherheit", es öffnet sich ein Dialog: wir wählen/lassen für die Einstellungsarbeiten an der Datei zunächst "mittel".

Für den vollautomatischen Ablauf brauchen wir später "niedrig"

Warnung: Sobald "niedrig" eingestellt ist, können die in fremden Excelsheets u.U. enthaltenen Makro-Viren ungebremst loslegen. D.h. jeder sollte in eigenem Interesse bei Excel Dateien aus fremder nicht vertrauenswürdiger Quelle die Stufe temporär einschalten. Entweder über das Menü wie obern gezeigt. Gleichwertig dazu ist das Halten der "Shift-Taste" beimÖffnen der Datei.

Nun denn: Das einstellen der Pfade geht so: -Excel Sicherheit auf Stufe "mittel" stellen.

-records\_ueberwachung.xls öffnen, es erscheint ein Abfragefenster, ob wir Makros deaktivieren wollen, wir wählen "deaktivieren" (wir wollen das Mkro ja nicht gleich ausführen, sondern erst einmal einstellen).

-wir begeben uns wieder wir im letzten Kapitel gezeigt in den "Visual Basic Editor" und sehen folgendes Bild:

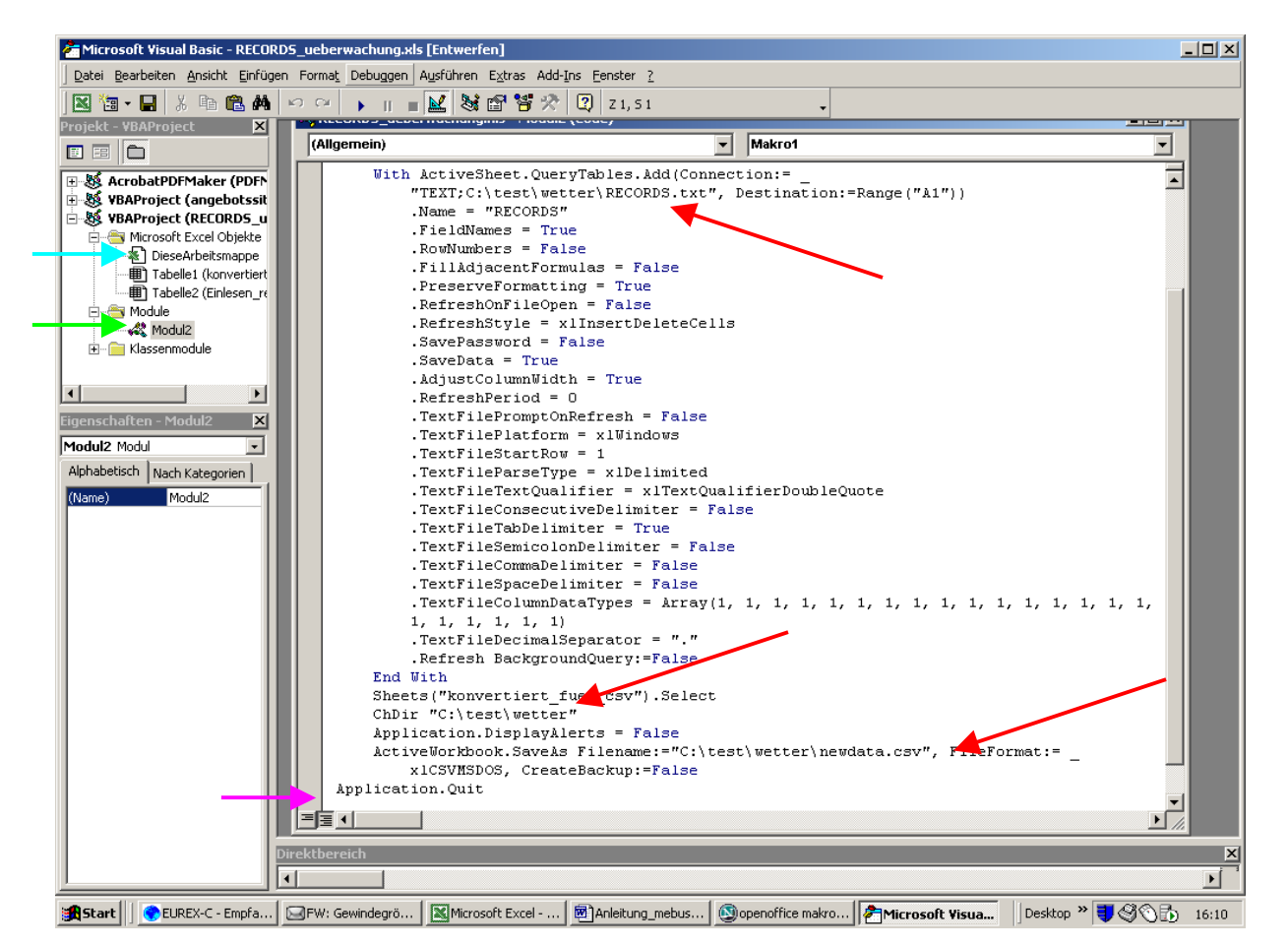

Modul2 auswählen (grüner Pfeil) und code anzeigen lassen -> man hat dann im rechten Fenster den gezeigten Programmcode:

Roter Pfeil oben: Fundort der Records.txt nach dem Auslesen eintragen Roter Pfeil mitte: Hier das Verzeichnis eintragen, wo die konvertierte \*.csv (ich nenne sie newdata.csv) landen soll. Dies müssen wir noch dem WsWin mitteilen (dazu unten)

Roter Pfeil unten: Name und Verzeichnis der \*.csv eintragen.

Wem nicht gefällt, dass ich Excel am Ende kommentarlos schliesse (z.B. weil er gleichzeitig noch andere Excel-sheets geöffnet lassen will), entfernt "Application.Quit" (lila Pfeil).

Zur Info: Beim grünen Pfeil steht im Code zu "Diese Arbeitsmappe" der Befehlssatz für "Auto open" drinnen.

Zurückkehren zu Excel -> Speichern.

Dann die Sicherheitsstufe des Excel zurücknehmen auf niedrig, jetzt kann das ganze von selbst laufen.

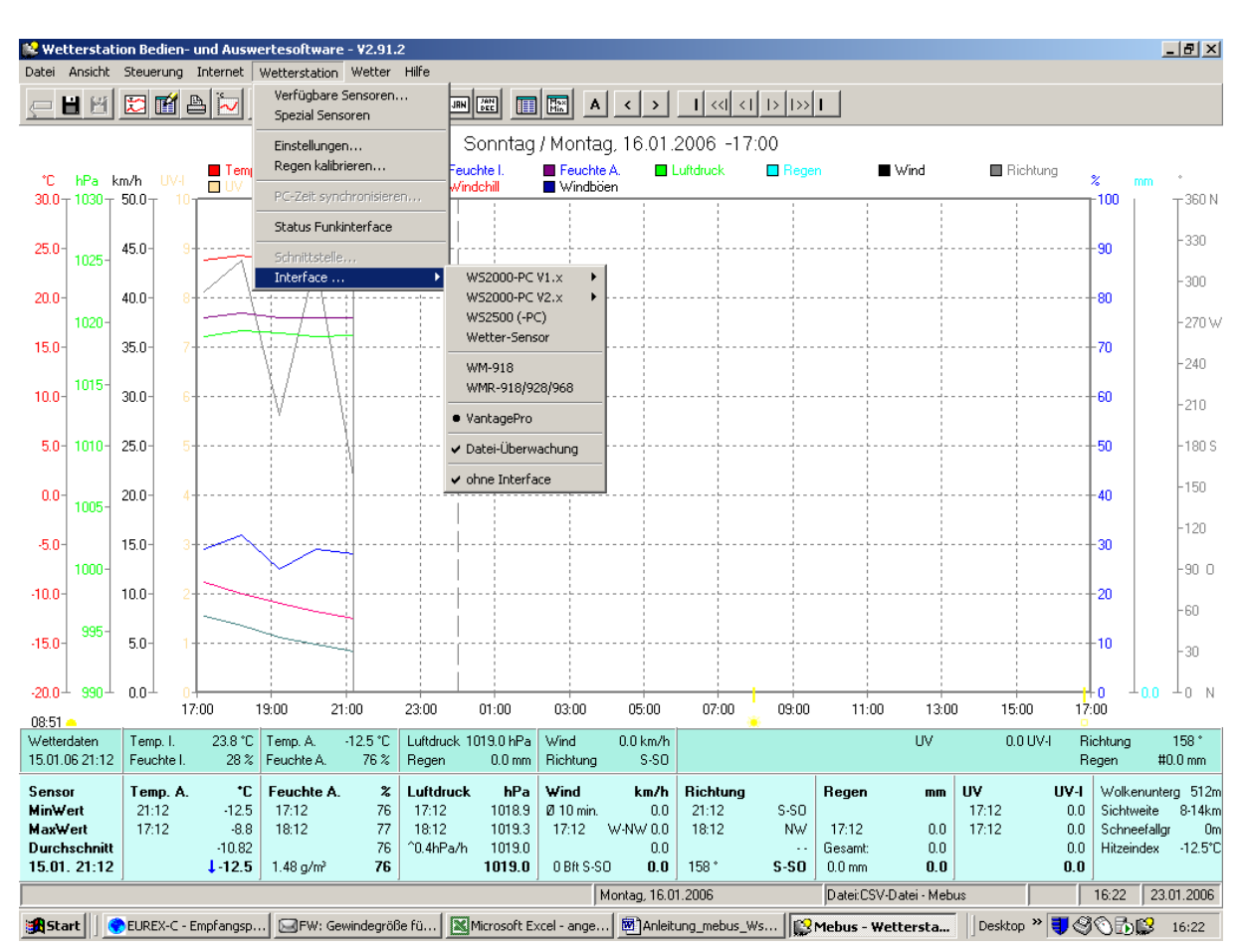

### **Einstellen WsWin:**

Wie gezeigt: unter Wetterstation -> Interface

"Ohne Interface" anhaken, sonst sucht WsWin nach einer realen Wetterstation "Vantage Pro" anklicken (wir wollen ja auch die UV-Werte und Windböen übertragen)

"Dateiüberwachung" anwählen: Dabei geht ein Dialog auf, wo nach einer gültigen \*.csv datei gefragt wird. D.h. man muss beim ersten mal dafür sorgen, dass vom Excel-Konvertierungstool eine \*.csv erzeugt wurde und im gewünschten Verzeichnis liegt. Wenn die Datei gültig ist, gibt WsWin das OK frei, ansonsten heisst es "keine csv datei"). Den anzugebenden zeitwert habe ich mal mit 20sek gewählt. Wenn diese Einstellung einmal geklappt hat, wird das gewählte Verzeichnis künftig auf Vorliegen der gewählten Datei hin "überwacht" sobald man die "Überwachung" mittels den "Diskettenbutton" in der Menüleiste (zweites von rechts) eingeschaltet hat. (näheres in der WsWin-Hilfe)

# **4. Sonstige**

Es sollte völlig klar sein, dass dies keine professionelle Programmierlösung ist, sondern ein Workaround, um die Daten der Wetterstation einer Auswertung in WsWin zuzuführen.

Kann ich natürlich keinerlei Verantwortung oder Gewährleistung übernehmen.

Bekannte Probleme:

-Sollte die Records.txt noch nicht "voll" sein, weil die Station noch nicht lange genug läuft, dann verbleiben am Ende der konvertierten csv-Datei nur :::::::::::: WsWin moniert das als falsches Datumsformat.

-Sollte bei Start Weatherview.exe noch eine Records.txt vorhanden sein, wird die Records.txt zu lange -> die aktuellsten Werte werden nicht konvertiert.

Fazit: das Konvertierungstool ist genau 208 Zeilen lang (identisch mit Speicherinhalt der Station)

Bei Messwertausfällen wird eine 999 als Wert des betroffenen Sensors ausgegeben. Das führt zu Maximalausschlag im WsWin. Ich arbeite daran, diese Werte auszufiltern, wird aber kommen.

Unbekannt ist auch noch das Verhalten des Regenwertes. Z.Zt zählt der Wippenschlagzähler einfach nach oben. Ich habe die Station noch nicht lange genug, um zu sehen, was bei Erreichen des maximal möglichen Wertes (999) passiert.

Das Ganze wurde mit "heisser Nadel" gestrickt, Fehler sind also möglich.

Soweit so gut: ansonsten noch gutes Gelingen.

Fragen, Anregungen an: pv@pieverling.de oder im Wetterstationsforum